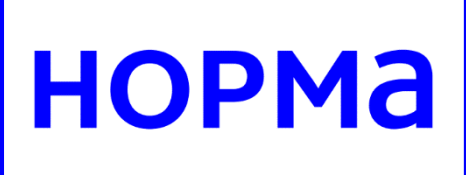

## **Инструкция агента по открытию расчетного счета**

## **Оглавление**

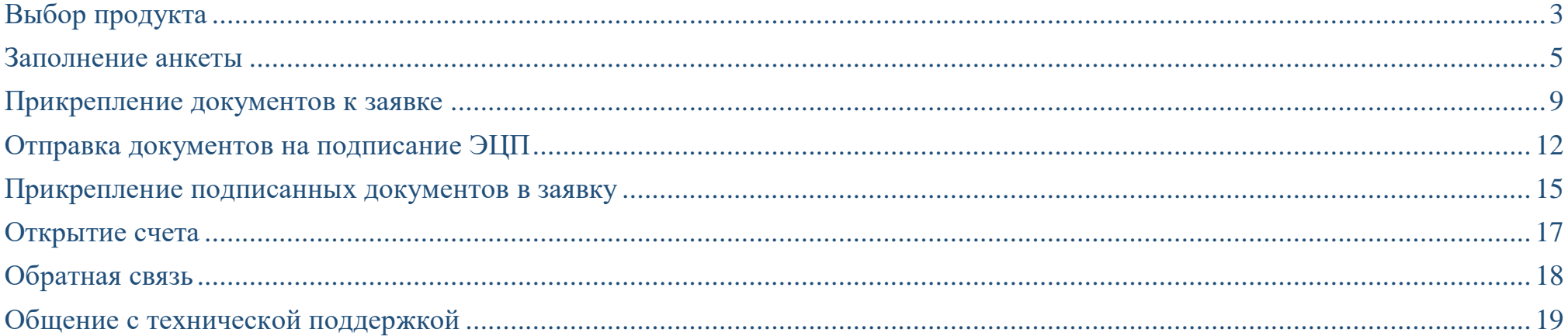

#### <span id="page-2-0"></span>**Выбор продукта**

Для открытия расчетного счета, необходимо нажать кнопку «+» и выбрать «Открытие счета»:

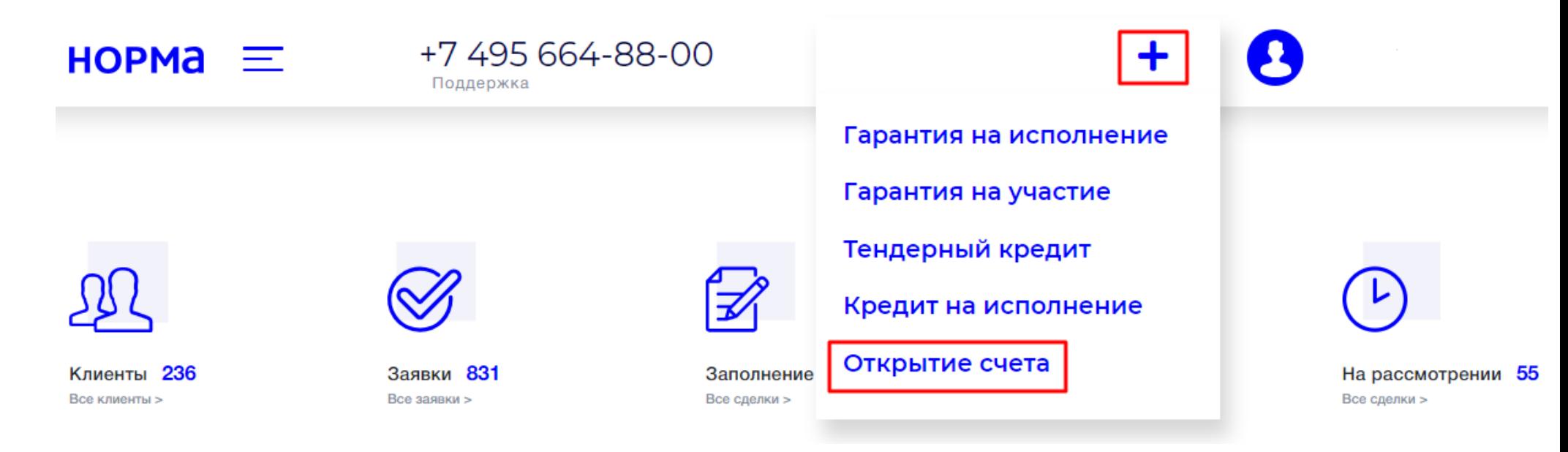

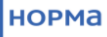

Далее в открывшемся окне, необходимо ввести ИНН или наименование клиента, затем нажать «Далее».

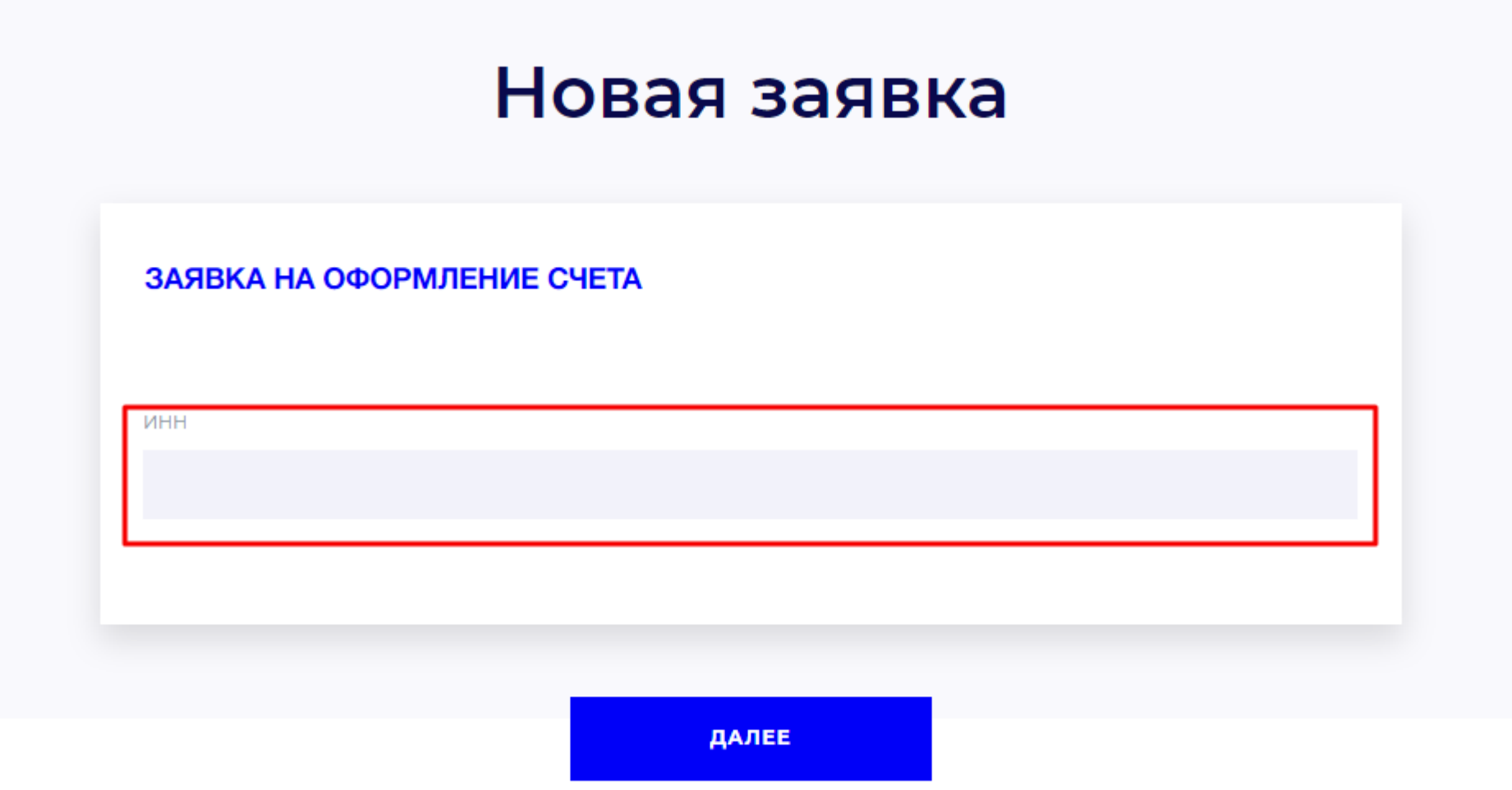

#### <span id="page-4-0"></span>**Заполнение анкеты**

Попадая в заявку, агент видит, что изначально заявка находится на статусе: «Заявка принята, заполните анкетные данные». Анкета на данный момент на статусе «Сформирована».

## Карточка заявки

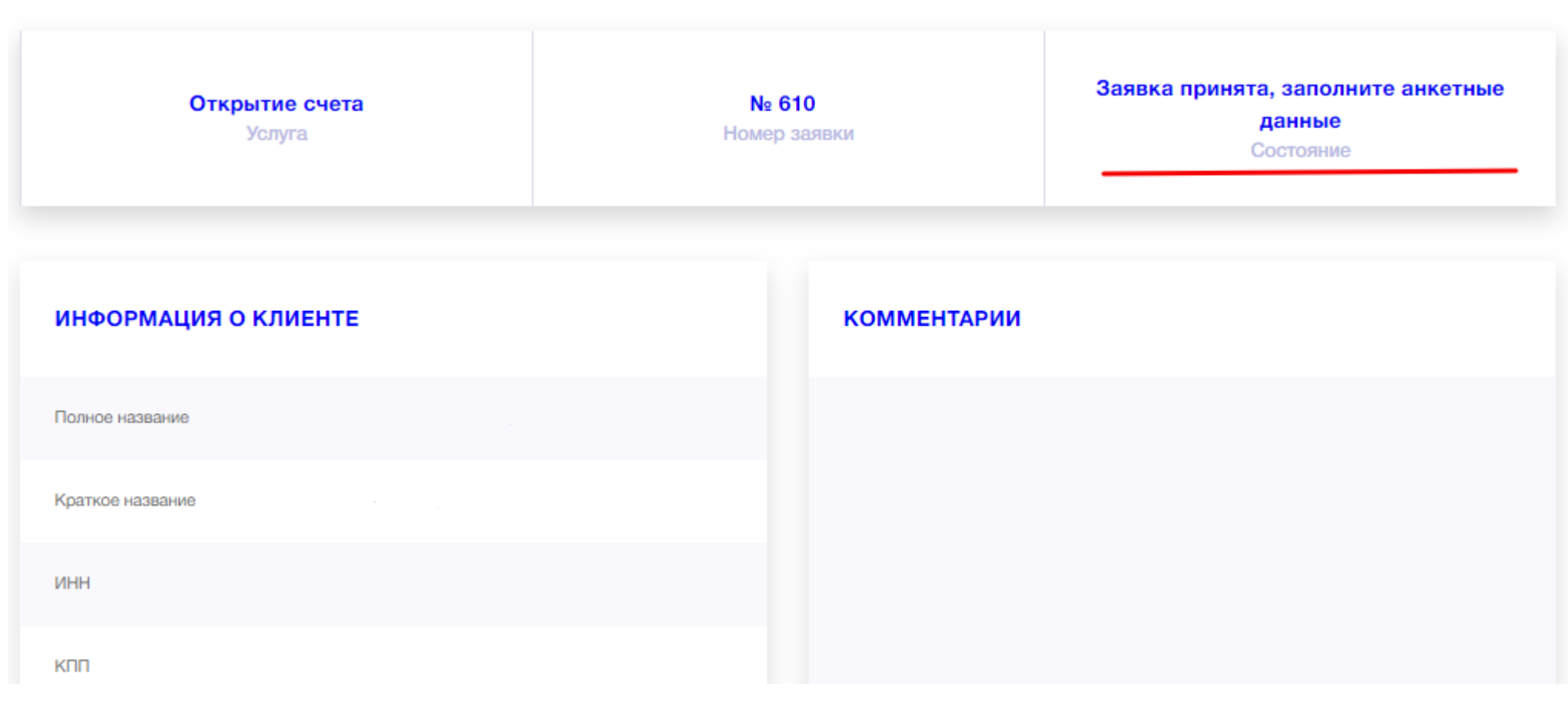

### Анкету необходимо заполнить, для этого нажимаем на кнопку «Заполнить анкету».

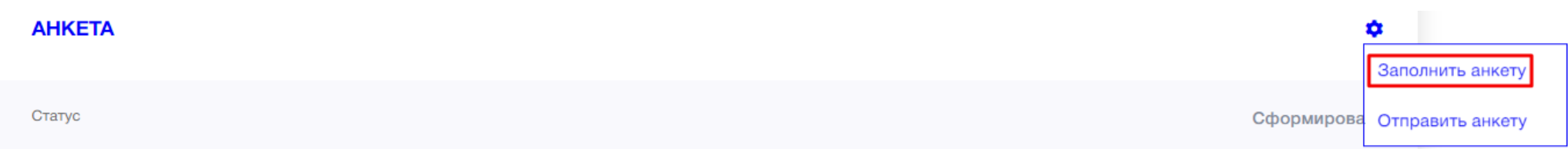

После заполнения всех полей анкеты, необходимо нажать кнопку внизу страницы «Проверить и сохранить».

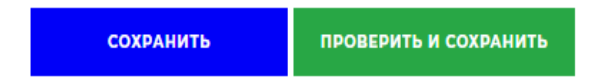

## Если какие-то поля анкеты не заполнены, система подсветит эти поля красным цветом:

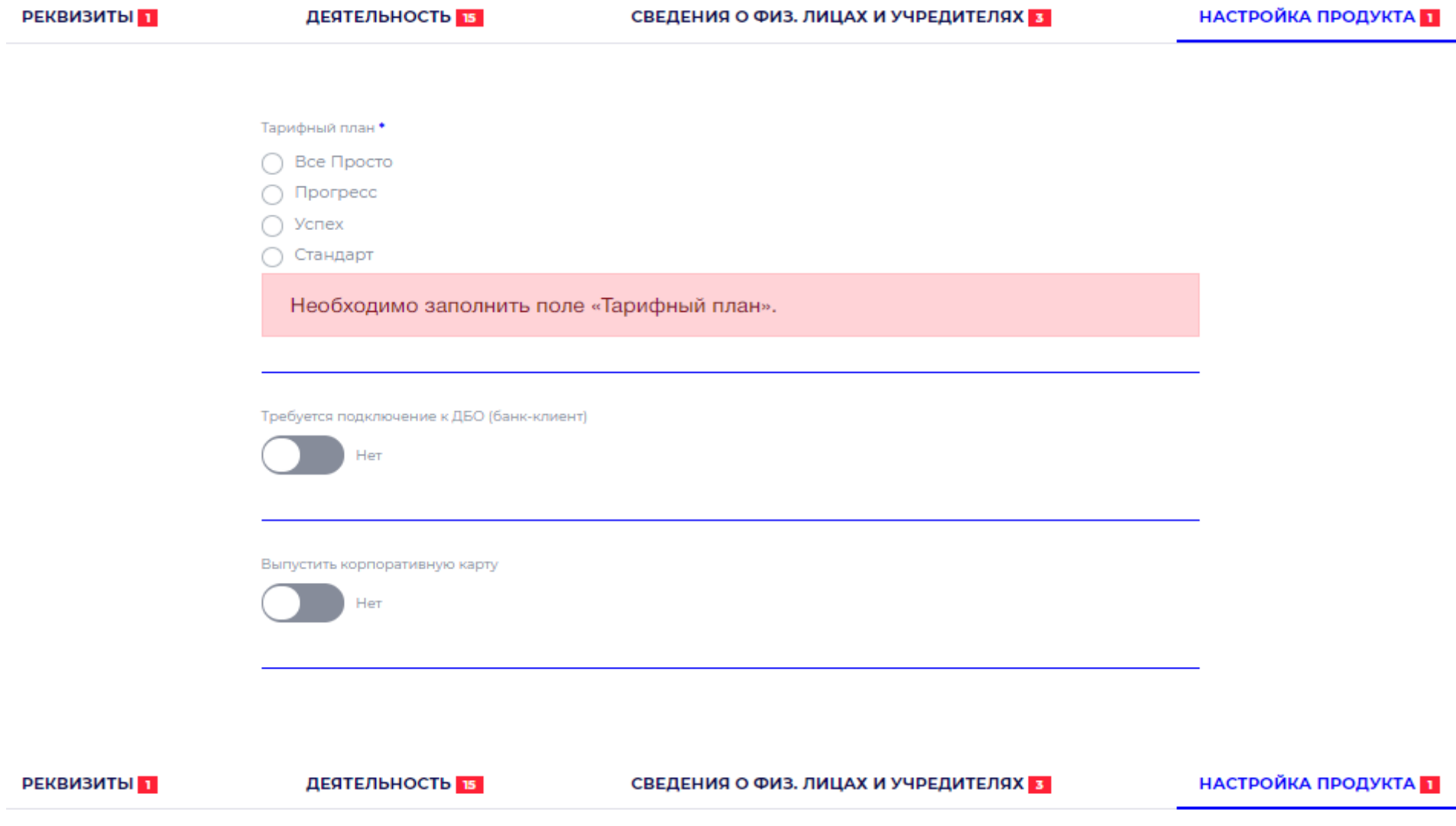

После успешного сохранения анкеты, система выдаст сообщение, что анкета сохранена, а заявка перейдет на статус

«Заявка принята, прикрепите необходимые документы»:

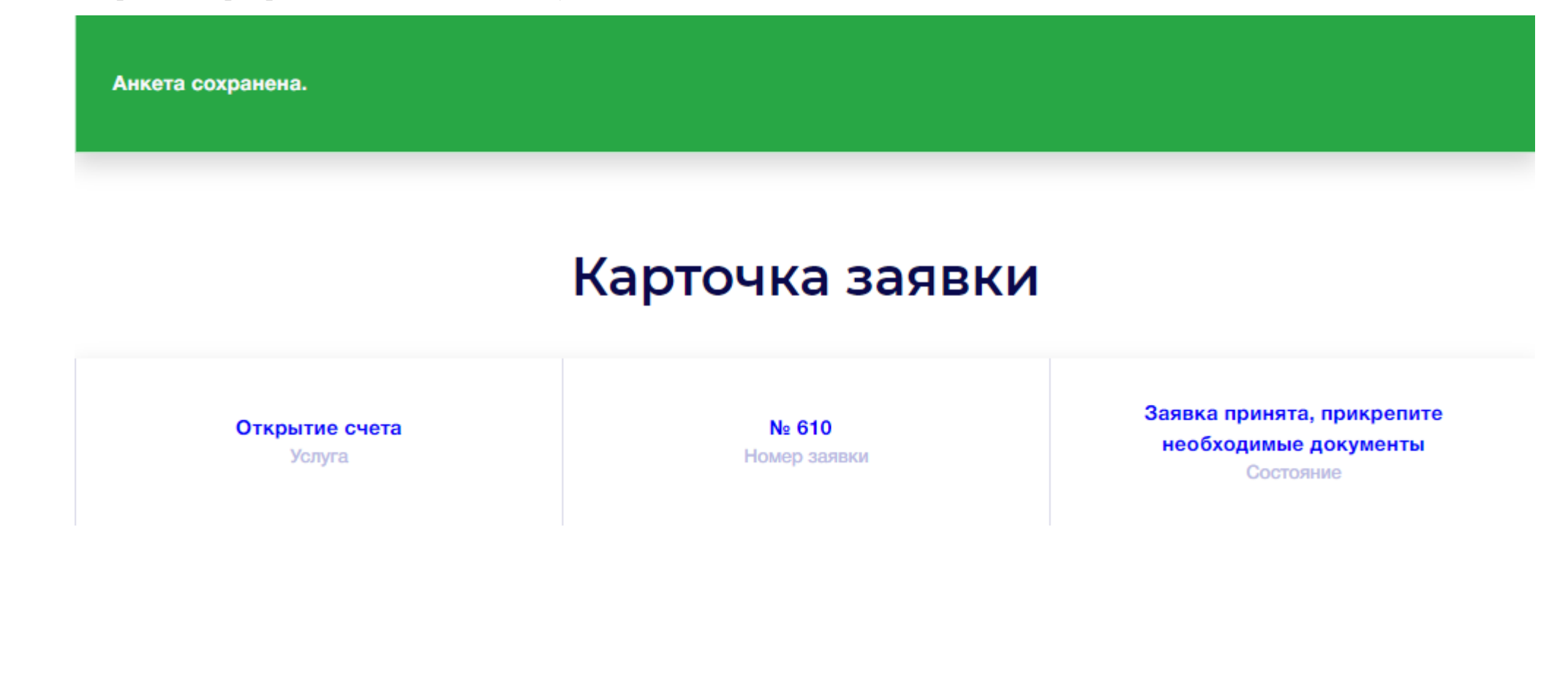

<span id="page-8-0"></span>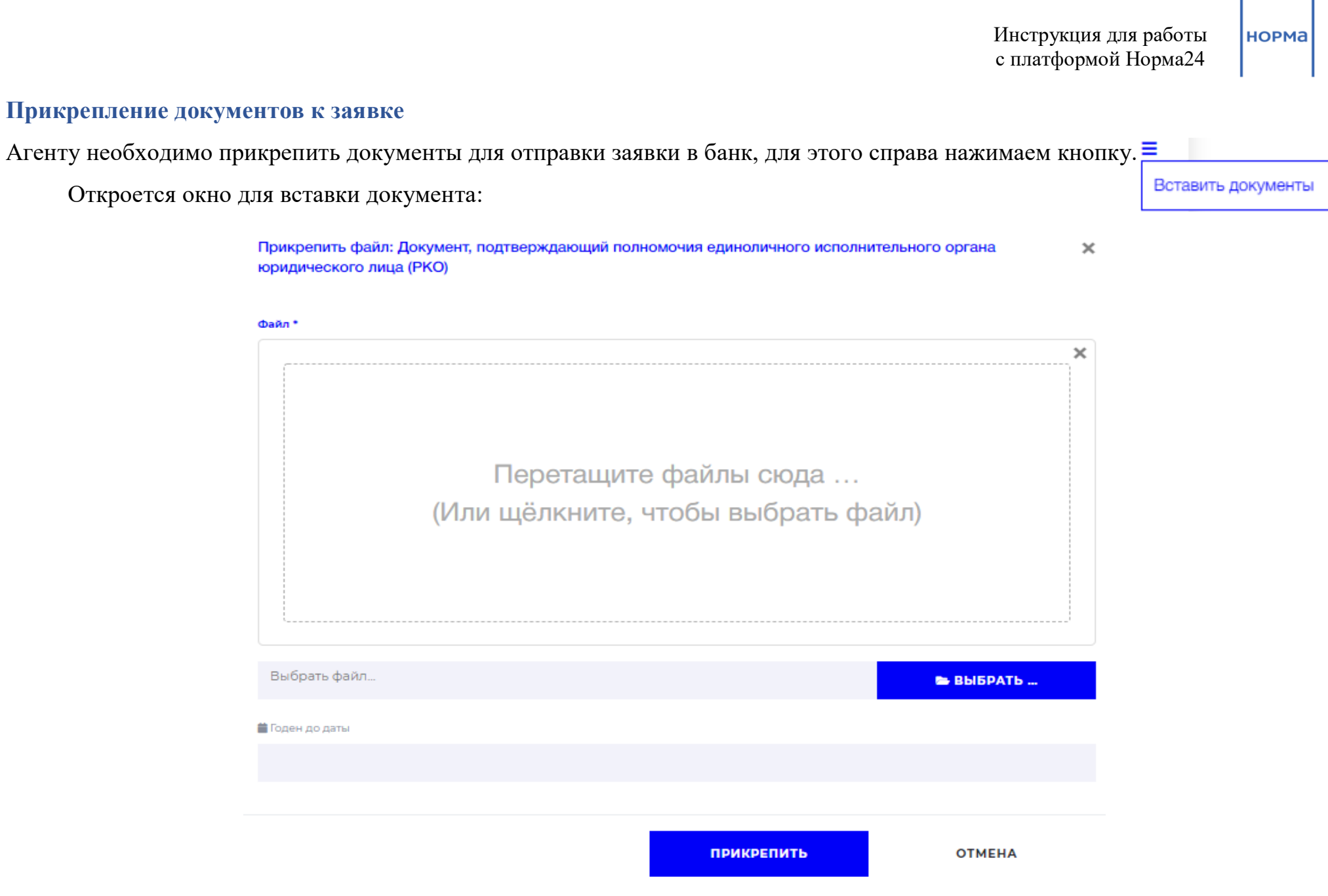

После прикрепления документа, поле подсветится зеленым цветом если не требуется подписание ЭП (в зависимости от используемого браузера, поле может подсвечиваться розовым цветом), желтым цветом если подписание ЭП требуется:

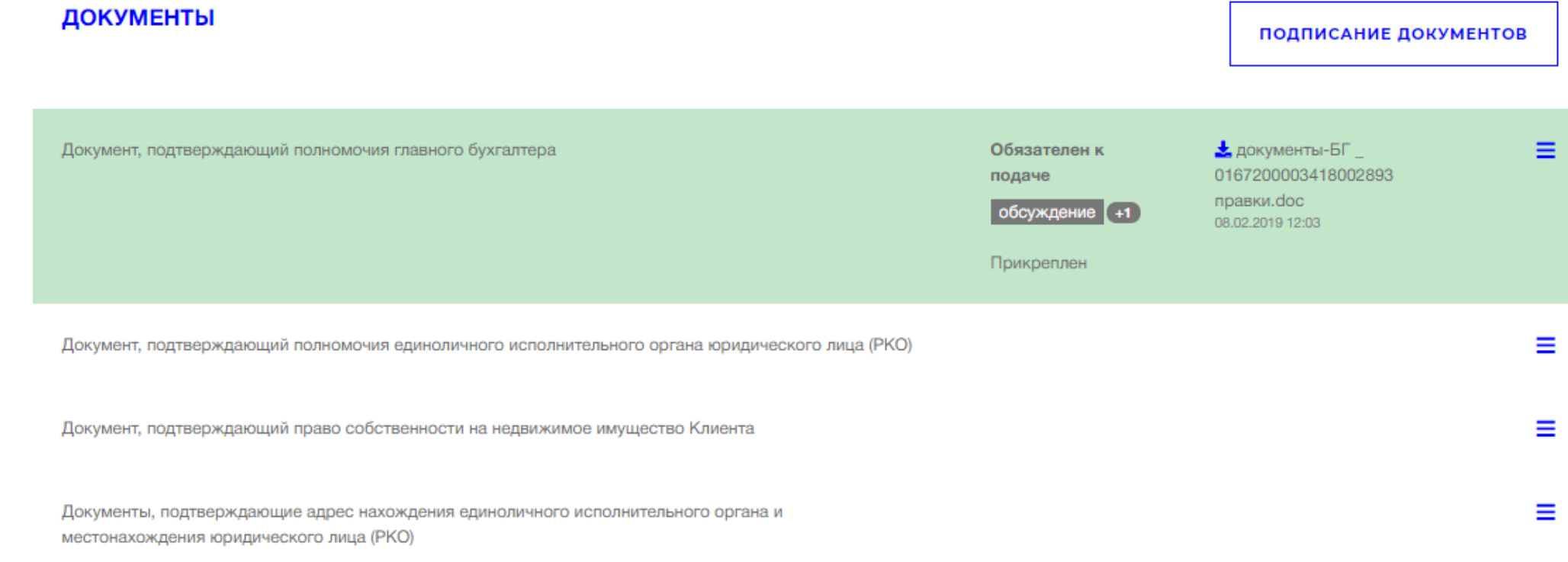

После прикрепления документов внизу страницы станет активной кнопка:

#### **ОТПРАВИТЬ ЗАЯВКУ**

После нажатия на эту кнопку, система выдаст сообщение о подтверждении действия на странице, необходимо нажать

кнопку «ОК». Заявка отправлена

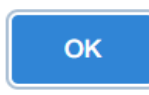

Заявка перейдет на статус:

# Заявка на рассмотрении в банке, мы ответим вам в ближайшее время

Состояние

#### <span id="page-11-0"></span>**Отправка документов на подписание ЭЦП**

Документы, отмеченные желтым (розовым) фоном необходимо отправить клиенту на подписание, для этого в выпадающем меню справа от названия документа необходимо выбрать пункт меню «Отправить в очередь на подписание» и таким образом отправить все документы, выделенные желтым фоном по очереди.

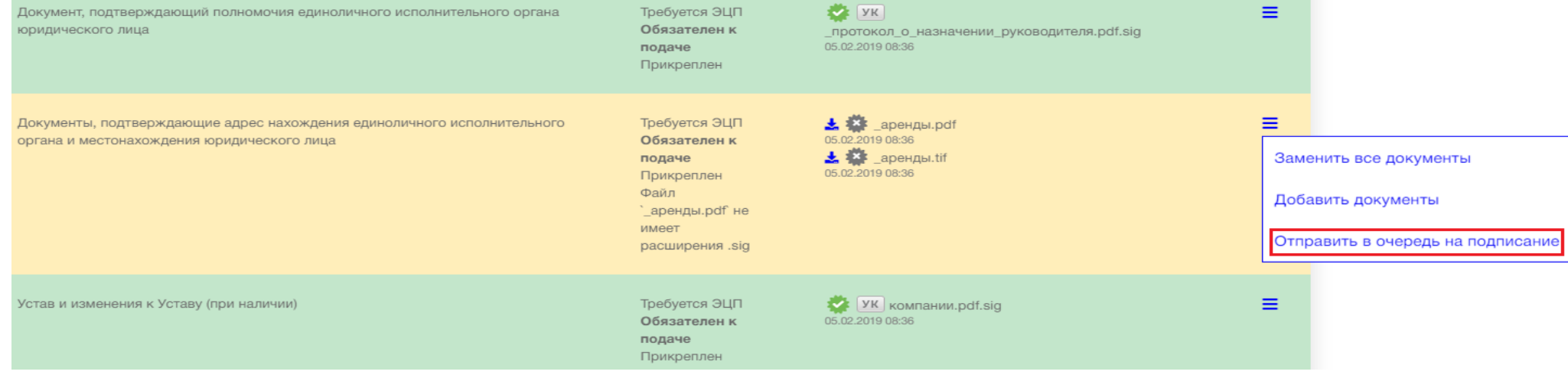

Перечень документов, подготовленных на подписание можно посмотреть, перейдя по кнопке «Подписание документов» в разделе «Документы».

#### **ДОКУМЕНТЫ**

ПОДПИСАНИЕ ДОКУМЕНТОВ

Перейдя по кнопке «Подписание документов», необходимо запросить у системы одноразовую ссылку для клиента, нажав кнопку «Запросить».

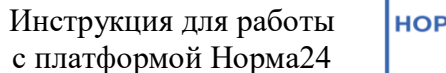

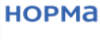

#### ССЫЛКА НА ПОДПИСАНИЕ ДОКУМЕНТОВ

ЗАПРОСИТЬ СКОПИРОВАТЬ В БУФЕР ОБМЕНА ОТПРАВИТЬ НА ПОЧТУ

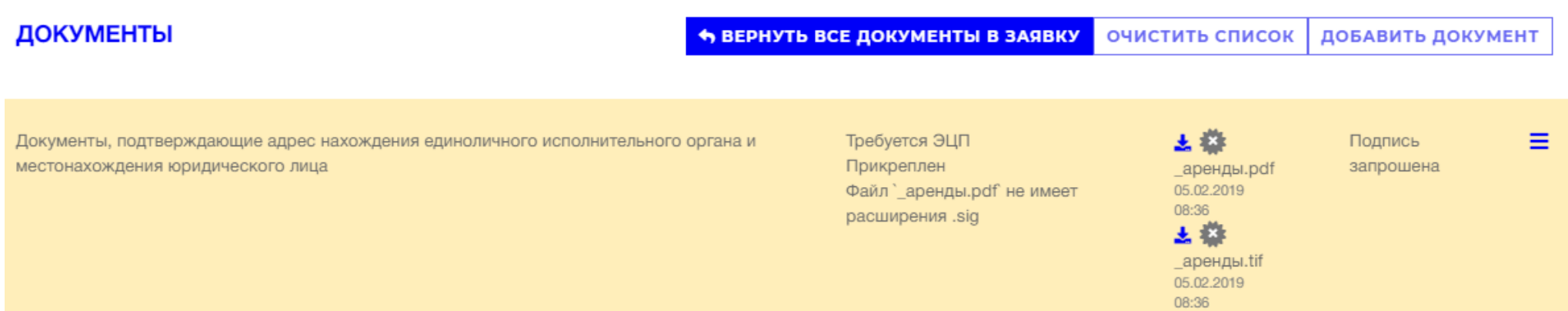

Обратите внимание на статус запрошенных документов, если документ запрошен у клиента, то он имеет статус «Подпись запрошена». Для отправки письма с ссылкой клиенту, воспользуйтесь кнопкой «Отправить на почту» или можно воспользоваться кнопкой «Скопировать в буфер обмена» и скопированную ссылку отправить клиенту на адрес электронной почты лично.

#### **НОРМА**

## ССЫЛКА НА ПОДПИСАНИЕ ДОКУМЕНТОВ

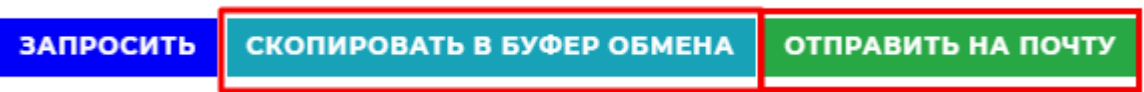

В появившемся окне необходимо ввести электронную почту клиента и нажать кнопку «Отправить».

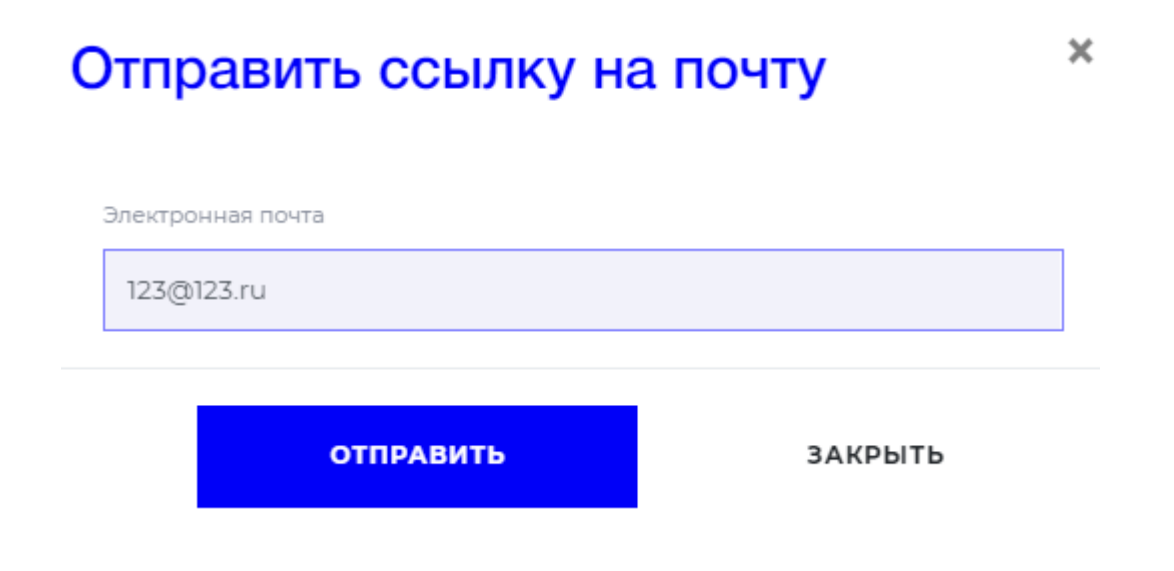

#### <span id="page-14-0"></span>**Прикрепление подписанных документов в заявку**

После того как клиент подписал документы, Агент увидит в перечне документов пометки, о том, что документы были подписаны.

**ЗАПРОСИТЬ** 

#### ССЫЛКА НА ПОДПИСАНИЕ ДОКУМЕНТОВ

СКОПИРОВАТЬ В БУФЕР ОБМЕНА

ОТПРАВИТЬ НА ПОЧТУ

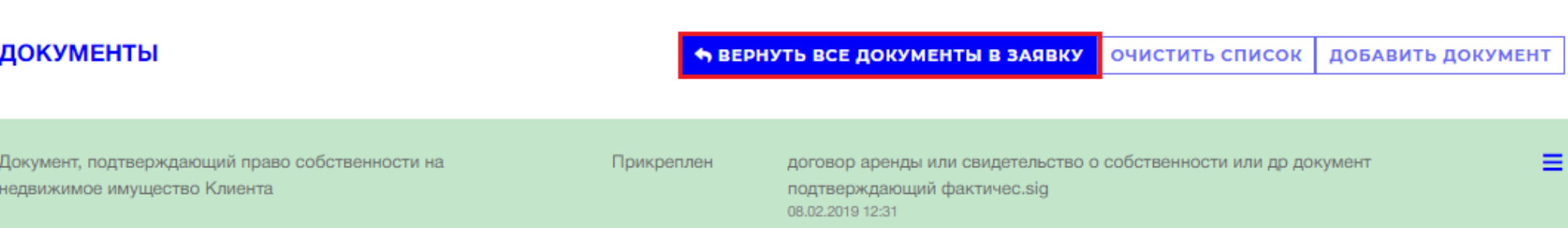

Для передачи документов в заявку, необходимо нажать кнопку «Вернуть в заявку» и в появившемся окне подтвердить.

После того, как документы будут переданы в заявку, необходимо нажать кнопку «Очистить список».

При изменении списка подписываемых документов необходимо каждый раз нажимать кнопку «Запросить», для того чтобы изменения отобразились в кабинете клиента:

#### ССЫЛКА НА ПОДПИСАНИЕ ДОКУМЕНТОВ

СКОПИРОВАТЬ В БУФЕР ОБМЕНА **ЗАПРОСИТЬ** ОТПРАВИТЬ НА ПОЧТУ

При этом ссылка, по которой клиенту будет доступен обновлённый список, останется прежней.

При необходимости, можно скопировать её и переслать ещё раз клиенту для акцентирования необходимости подписать документы.

Если были ошибочно добавлены документы, список можно очистить и сформировать заново.

#### <span id="page-16-0"></span>**Открытие счета**

После рассмотрения заявки на открытие расчетного счета банком, клиенту на адрес электронной почты, указанной в анкете, придет уведомление, о проведении идентификации, с указанием времени и места ее проведения, а также перечнем требуемых документов.

После успешного проведения идентификации, в личном кабинете статус заявки изменится на статус «Счет открыт».

### **Общение с сотрудником банка**

<span id="page-17-0"></span>Все общение по заявке должно осуществляться во внутреннем чате системы. В правой верхней части страницы карточки заявки, Агент может видеть окно для обмена сообщениями по заявке.

#### **КОММЕНТАРИИ**

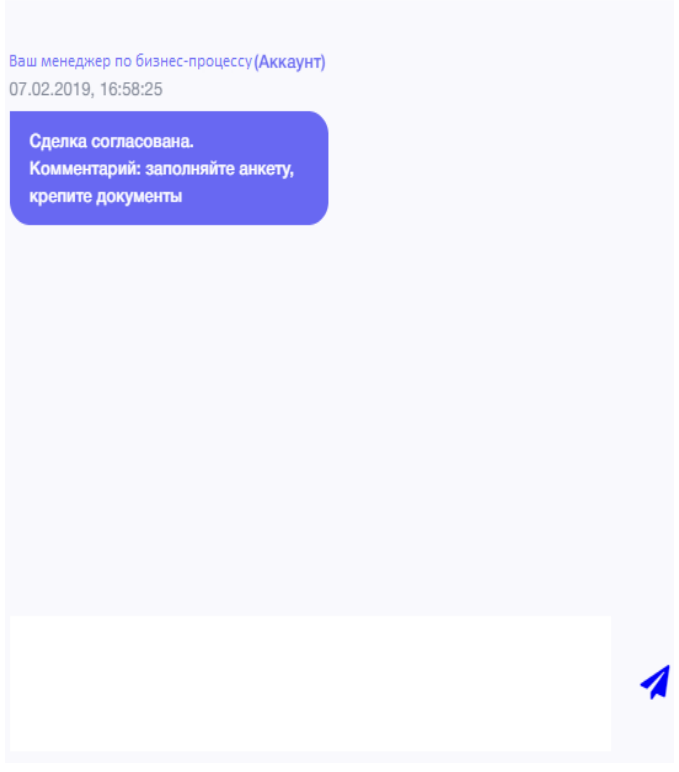

#### <span id="page-18-0"></span>**Общение с технической поддержкой**

По всем техническим вопросам необходимо использовать кнопку онлайн-чата «Поддержка» в нижней части страницы. В появившемся окне, необходимо четко изложить суть проблемы и по возможности прикрепить скриншот, а также оставить свой контактный адрес электронной почты.

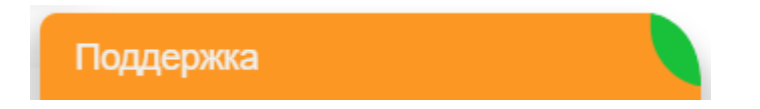

Вы можете позвонить сотруднику технической поддержки по номеру +7 (495) 664 88 00 (доб.1111).

Так же, Вы можете воспользоваться кнопкой «Обратный звонок», на главной странице.

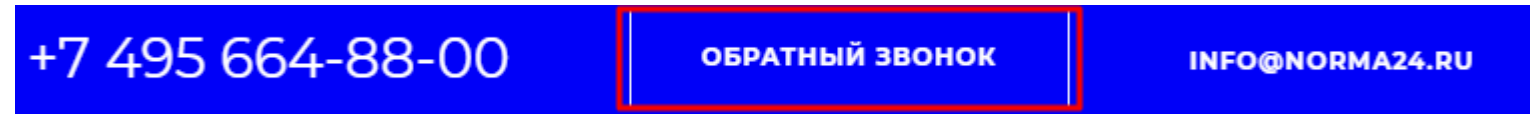

Для того, чтобы специалист технической поддержки с Вами связался, необходимо указать Ваше имя, номер телефона, поставить галочку согласия и нажать «Отправить».

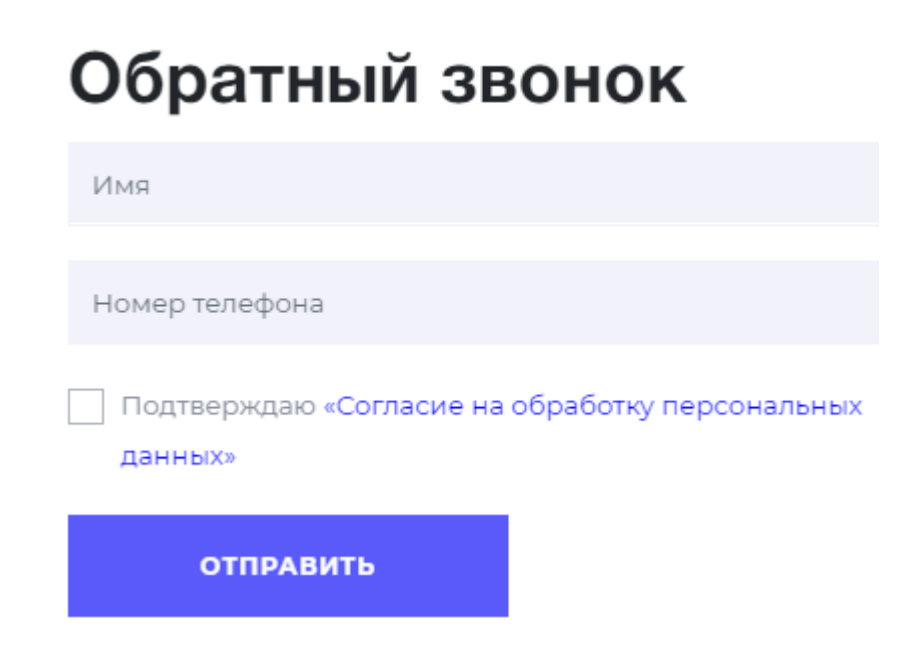